# **Online Fire Permit System User Guide**

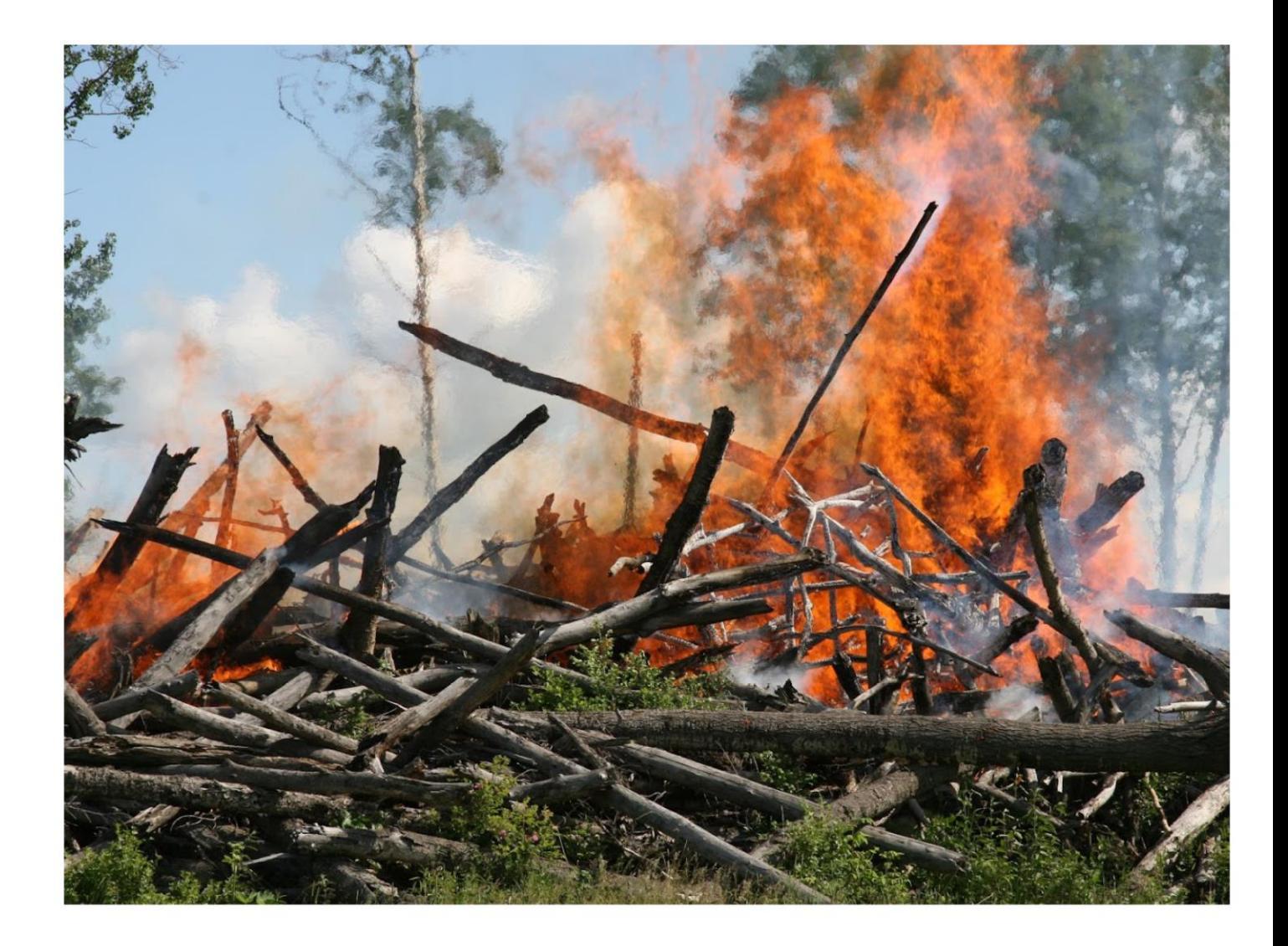

Albertan

Online Fire Permit System User Guide | Alberta Agriculture, Forestry and Rural Economic Development © 2022 Government of Alberta | May 24, 2022

# **Contents**

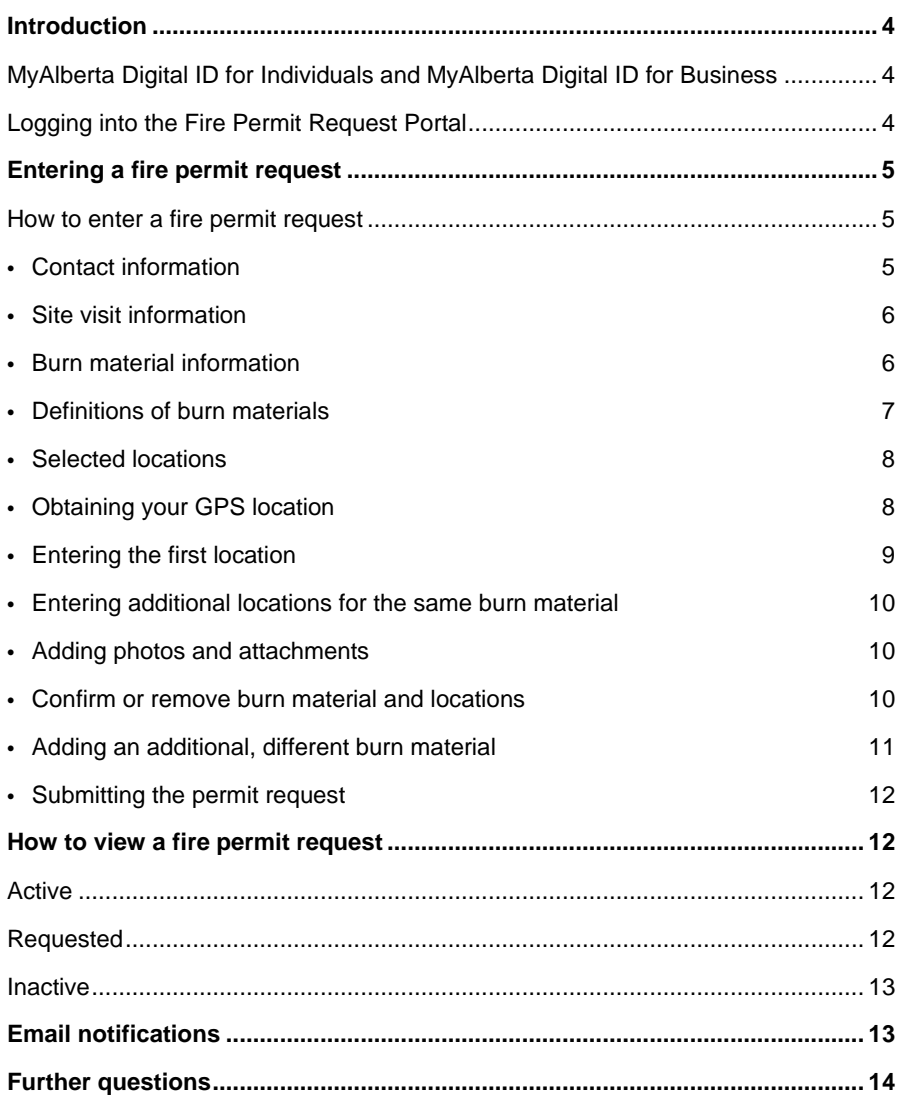

# <span id="page-3-0"></span>**Introduction**

This user guide provides an explanation on how to use the online Fire Permit Request Portal to submit fire permit requests to the Government of Alberta. Fire permits are free and are required for any burning activity, with the exception of campfires, in Alberta's Forest Protection Area between March 1 and October 31 annually.

#### <span id="page-3-1"></span>**MyAlberta Digital ID for Individuals and MyAlberta Digital ID for Business**

To access the fire permit public portal, a basic MyAlberta Digital ID (MADI) or MyAlberta Digital ID for Business (MADI-B) is required. If you require one of these accounts, there are existing resources to help:

MADI related resources:

- 1. [MyAlberta Digital ID website](https://can01.safelinks.protection.outlook.com/?url=https%3A%2F%2Faccount.alberta.ca%2F&data=04%7C01%7CRosalea.Ward%40gov.ab.ca%7C792410607a24482aa58508d9f595126f%7C2bb51c06af9b42c58bf53c3b7b10850b%7C0%7C0%7C637810842867585610%7CUnknown%7CTWFpbGZsb3d8eyJWIjoiMC4wLjAwMDAiLCJQIjoiV2luMzIiLCJBTiI6Ik1haWwiLCJXVCI6Mn0%3D%7C3000&sdata=AkDxZS%2BZfuQ2sOc6kIE3F%2F3gFM7ZGRtLbwQ%2Br5DUMxI%3D&reserved=0)
- 2. [MADI FAQ](https://can01.safelinks.protection.outlook.com/?url=https%3A%2F%2Faccount.alberta.ca%2Fcommon-questions&data=04%7C01%7CRosalea.Ward%40gov.ab.ca%7C792410607a24482aa58508d9f595126f%7C2bb51c06af9b42c58bf53c3b7b10850b%7C0%7C0%7C637810842867585610%7CUnknown%7CTWFpbGZsb3d8eyJWIjoiMC4wLjAwMDAiLCJQIjoiV2luMzIiLCJBTiI6Ik1haWwiLCJXVCI6Mn0%3D%7C3000&sdata=G94gUZ7HuL8xltVSlkcdG5aEUwHxmgURMcGEUMtuIz8%3D&reserved=0)
- 3. [MADI-B reference guide](https://can01.safelinks.protection.outlook.com/?url=http%3A%2F%2Fwww.humanservices.alberta.ca%2FAWOnline%2Fdocuments%2FMADI-B-Guide.pdf&data=04%7C01%7CRosalea.Ward%40gov.ab.ca%7C792410607a24482aa58508d9f595126f%7C2bb51c06af9b42c58bf53c3b7b10850b%7C0%7C0%7C637810842867585610%7CUnknown%7CTWFpbGZsb3d8eyJWIjoiMC4wLjAwMDAiLCJQIjoiV2luMzIiLCJBTiI6Ik1haWwiLCJXVCI6Mn0%3D%7C3000&sdata=9l7rrHxiQTerLAEi%2FgwCNXDVR44facgWzxU6NwGvi5A%3D&reserved=0)
- 4. [MADI-B FAQ](https://can01.safelinks.protection.outlook.com/?url=http%3A%2F%2Fwww.humanservices.alberta.ca%2FAWOnline%2Fdocuments%2FMADI-B-FAQ.pdf&data=04%7C01%7CRosalea.Ward%40gov.ab.ca%7C792410607a24482aa58508d9f595126f%7C2bb51c06af9b42c58bf53c3b7b10850b%7C0%7C0%7C637810842867585610%7CUnknown%7CTWFpbGZsb3d8eyJWIjoiMC4wLjAwMDAiLCJQIjoiV2luMzIiLCJBTiI6Ik1haWwiLCJXVCI6Mn0%3D%7C3000&sdata=1dce7if8hRKJV0eFCXoRXs8vYRGK8gW8eMHnE1JTj2U%3D&reserved=0)

#### <span id="page-3-2"></span>**Logging into the Fire Permit Request Portal**

Once you have established your MADI or MADI-B account, the fire permit request portal can be accessed through the following website:<https://wildfire.alberta.ca/prevention/fire-permits.aspx> Select the blue Fire Permit System button at the top of the page.

For the best experience, use Google Chrome or Microsoft Edge.

# **Fire Permits**

# **Wildfire Season**

Alberta's wildfire season begins March 1 every year and runs until October 31.

Starting March 1, all burning activities in Alberta's Forest Protection Area, excluding campfires, will require a fire permit.

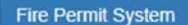

Questions? Call 1-866-FYI-FIRE (394-3473) Supported by Google Chrome and Microsoft Edge browsers

When the Secure Sign-in window appears, select either "MyAlberta Digital ID" (if you are an individual) or "MyAlberta Digital ID for Business" (if you are applying on behalf of a business).

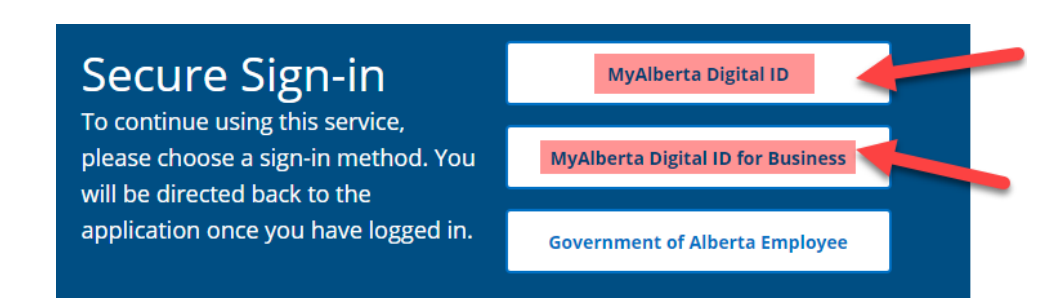

This will redirect you to the MyAlberta Digital ID login page where you enter in your username, password and click the blue "next" button. If you have still not created a MADI or MADI-B account, you can select "create account" to begin the process.

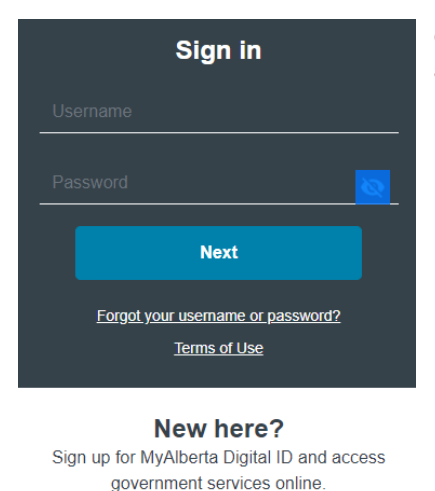

**Create account** 

Once your credentials are verified, the Fire Permit Request window will be displayed and you can begin to complete the request.

## <span id="page-4-0"></span>**Entering a fire permit request**

This system was designed to collect request information from the public via an online request form. Some data will be pre-populated based on the MADI account used to sign-in.

#### <span id="page-4-1"></span>**How to enter a fire permit request**

In the box underneath the blue bar that says Fire Permit Request, click on the blue "Make a Request" button.

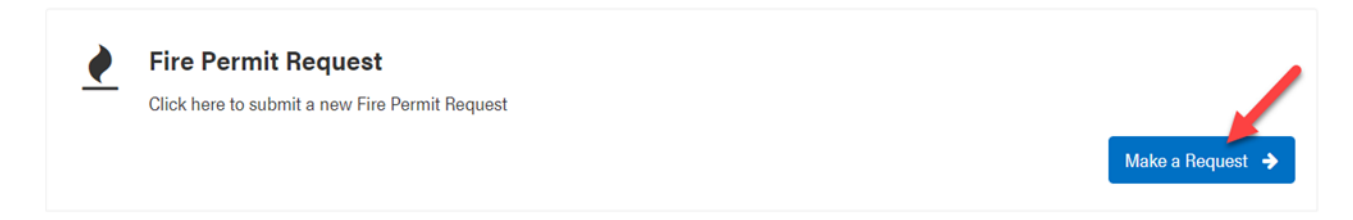

This will open the fire permit request form. Some of the information will be auto-populated from the MADI account that was used to login. Ensure that your contact details are correct.

#### <span id="page-4-2"></span>**Contact information**

The fields marked with a red asterix on the form are mandatory. These fields must be completed before proceeding.

The email address is not mandatory, but is **highly recommended** as it will be used to contact permit holders to remind them when their permit is about to expire, and in the event that permits are suspended or cancelled.

#### **Fire Permit Request**

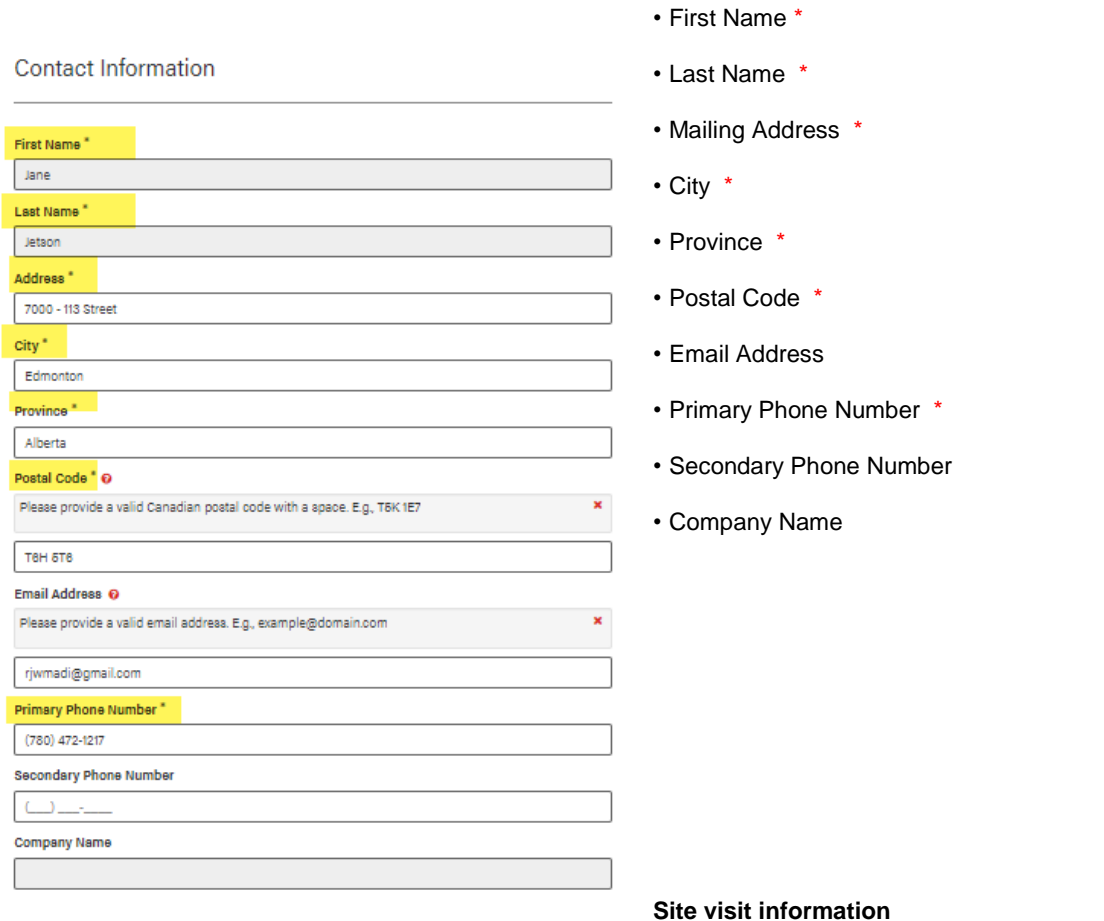

As the permit requestor, you can capture any preferences for or details regarding the meeting location and preferred time of visit, if provided

These are both option and a preferred window of visit is **not** a guaranteed appointment time.

<span id="page-5-0"></span>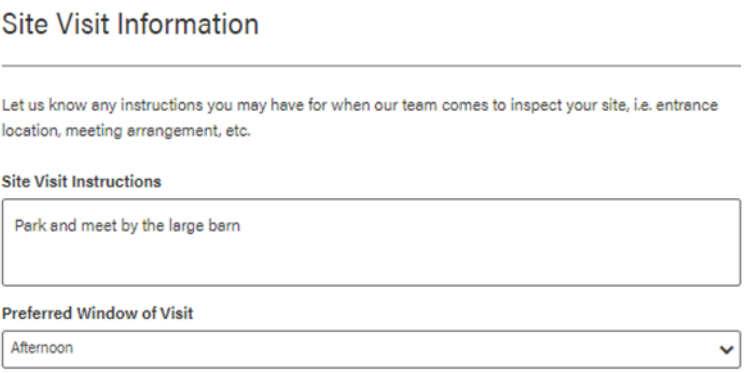

#### <span id="page-5-1"></span>**Burn material information**

Choose a burn material from the dropdown list. After a selection is made, a Burn Materials Comments field will appear where you can include additional details if needed. You can also type the burn material in the box.

# **Burn Material Information**

**Burn Material** 

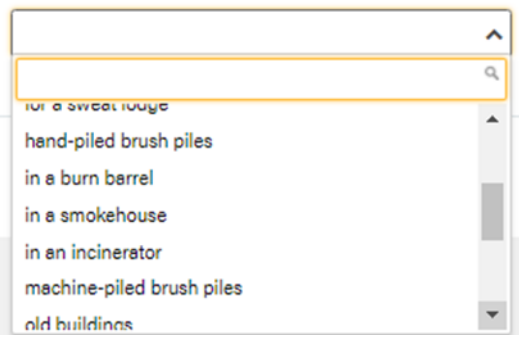

#### <span id="page-6-0"></span>**Definitions of burn materials**

A Smudge - A small contained fire giving off smoke to protect livestock from insects or garden plants from frost.

Bales - Hay, straw or other crop residues bound together.

Dry Grass/stubble - Dead grass, short shanks of crops protruding from the ground.

Exploding Targets - Exploding targets include incendiary devices, binary targets, low-hazard and high-hazard targets or explosives. Use and storage is governed through federal legislation and municipal bylaws. \*Note: written permission is required year round for the use of exploding targets within the Forest Protection Area. Additional information may be required beyond what is available in the online permit request.

Fireworks - Fireworks include low-hazard, high-hazard fireworks and special effects pyrotechnics. Use, transportation and storage is governed through federal legislation and municipal bylaws. \*Note: written permission is required year round for the use of fireworks within the Forest Protection Area. Additional information may be required beyond what is available in the online permit request.

For a Sweat Lodge - A heated structure, containing fire and heated rocks within and/or adjacent to the structure.

Hand Piled - Brush Piles - Small piles of vegetation and woody debris.

In a Burn Barrel - A ventilated non-combustible container with a metal screen.

In a Smoke House - A structure designed to preserve food with smoke.

In an Incinerator - Enclosed metal non-combustible apparatus with vents and a mesh screen designed for burning waste material at high temperatures.

Machine Piled - Brush Piles - Large machine piles of vegetation and woody debris

Old Buildings - Wooden structures requiring disposal with prohibited debris removed.

Root Rows/piles - Rows or piles of tree roots and vegetative debris.

Slab Piles - Scrap pieces of wood and debris created from lumber or milling operations.

Swaths - Rows of cut crops left by agricultural machinery.

Windrows - Rows of piled woody debris.

Yard clean-up/debris - Vegetative or woody debris from yard clean-up, lawn care and/or gardening activities.

Other (explain in comments) - Wood products, wooden poles, woody debris, vegetative debris, cardboard and paper related products or special considerations not previously listed above.

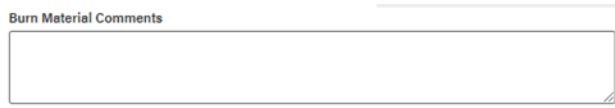

#### <span id="page-7-0"></span>**Selected locations**

There are two tabs on the "selected locations" section of the request.

Select either the "Land Description" tab to enter an ATS Legal Land Description or select the "Lat. and Long." tab to enter GPS coordinates. Enter the location where the burning activity will be taking place.

Location Examples:

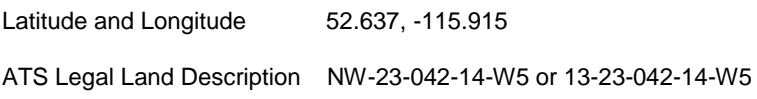

#### <span id="page-7-1"></span>**Obtaining your GPS location**

**Computer** 

Navigate to your preferred map service. Identify the general location where the burning activity will be occurring. Right click on the location. The GPS location will appear at the top of the box.

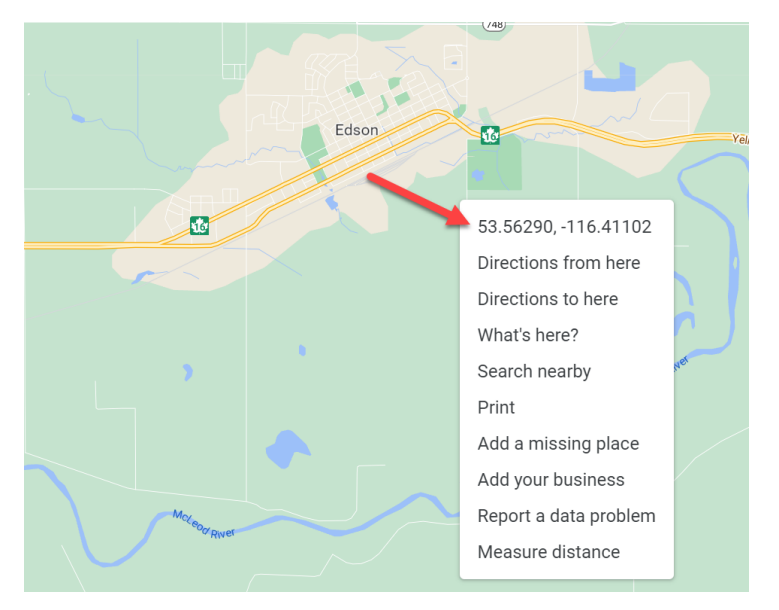

#### Mobile Device

Navigate to your preferred mapping app on your mobile device. Identify the general location where the burning activity will be occurring. Long press on the location. A pin will be dropped and displayed on the screen. A details card will display the GPS coordinates. \*Note: steps may vary depending on the device and mapping app used.

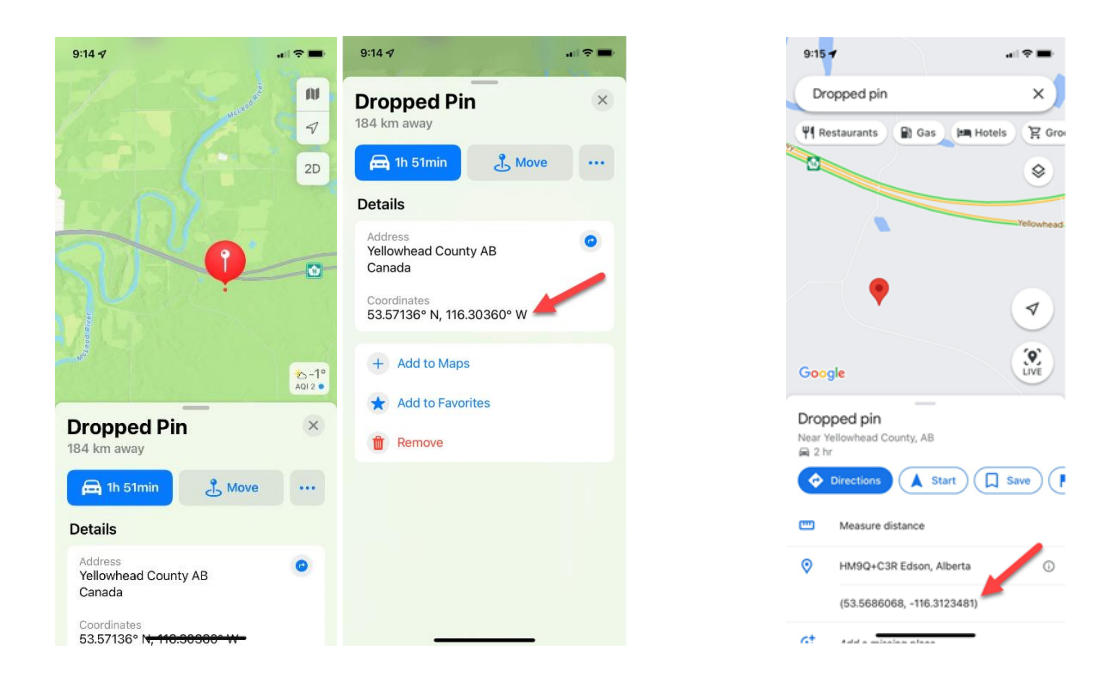

Below are approximate GPS locations associated with each Forest Area. For assistance in obtaining your fire permit, please contact your local Forest Area office. Contact details can be found on the last page of this document or by visiting the Alberta Wildfire website: [wildfire.alberta.ca/prevention/fire-permits.](https://wildfire.alberta.ca/prevention/fire-permits.aspx)

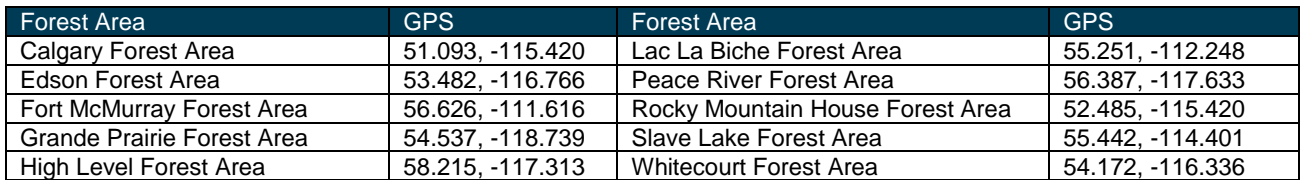

#### **IMPORTANT NOTES:**

- This is intended to be the burn location, not the requestor's home or mailing address location.
- At least one location is required to submit a request.
- The location can be estimated, it only needs to be accurate enough for the issuer to arrange a site visit. The actual burn location(s) will be verified and updated by the issuer when the permit is approved.
- There is no ability to enter a rural address or lot number at this time but it is a feature requested for future enhancement.
- The Lat./Long. format at this time is Decimal Degrees, and there is an enhancement request underway to allow entry of Degrees Minutes Decimal in a future release.

#### <span id="page-8-0"></span>**Entering the first location**

Enter a location in either tab and click the blue "Add Location" button.

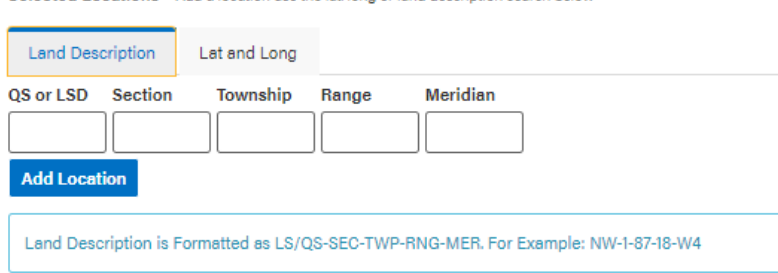

Selected Locations \* Add a location use the lat/long or land description search below

You will receive a pop-up message if your location meets the following criteria:

- The location is outside of Alberta (red) and will not let you proceed
- The location is outside of the Forest Protection Area (red) and will not let you proceed
- The location is currently under a fire ban, fire restriction, or fire advisory (yellow) and you can proceed with entering the request but permits may not be issued during this time

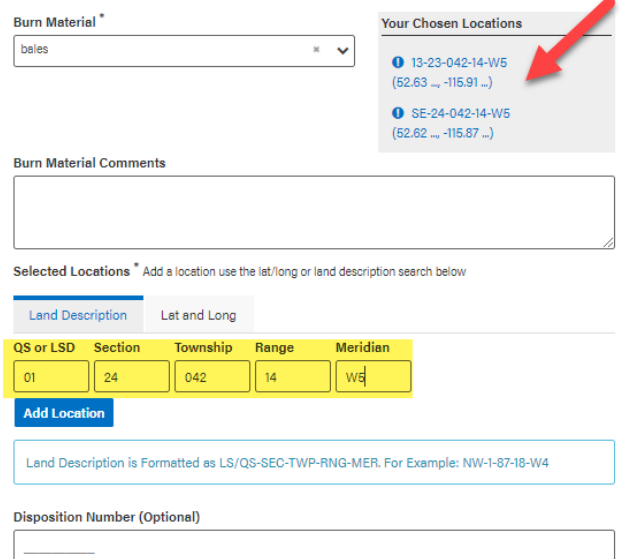

#### <span id="page-9-0"></span>**Entering additional locations for the same burn material**

After clicking the blue "Add Location" button, your location will appear next to the burn material in the "Your Chosen Locations" section.

The fields in the selected locations section will be reset, and you can enter a second location in the tabs and click the "Add Location" button again.

Repeat this process until all locations for the **same** burn material are listed.

Enter a Disposition Number if applicable.

#### <span id="page-9-1"></span>**Adding photos and attachments**

Photos of the proposed burn material and location can be attached at the time of the request, as well as other documents such as a spreadsheet of burn pile locations or a fire control plan. This is an option field and is not required to submit your request.

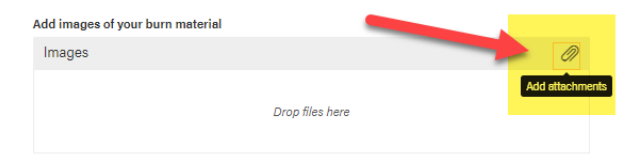

Click on the "Add Attachments" paper clip icon on the right side. The following file formats are accepted:

#### <span id="page-9-2"></span>**Confirm or remove burn material and locations**

Once all locations for that burn material have been added, select the blue "Confirm" button. If you want to remove the burn material and its locations, click the red "Remove" button.

You must confirm the location(s) of the burn material before you can add a new burn material.

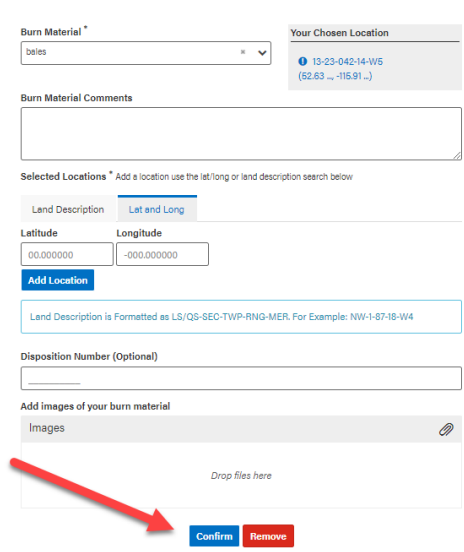

Once the burn material and location(s) have been confirmed, if necessary you can edit the request by selecting the "Edit" option on the right. This will reopen the Burn Material Information section. All of the fields can be edited including changing the burn material and location. To save any changes made, select confirm at the bottom of the page.

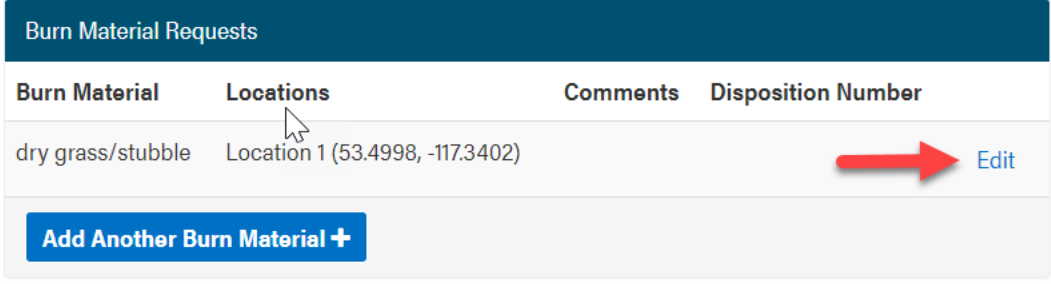

#### <span id="page-10-0"></span>**Adding an additional, different burn material**

After confirming the first burn material and location(s), you will be presented with a panel to review your request details and the option to add another burn material. If applicable, click the blue "Add Another Burn Material" button and repeat the steps listed above.

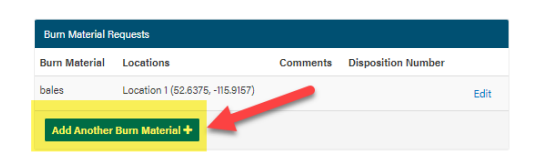

#### <span id="page-11-0"></span>**Submitting the permit request**

When all the requested burn materials and locations have been entered, select the blue "Submit" button at the bottom of the page.

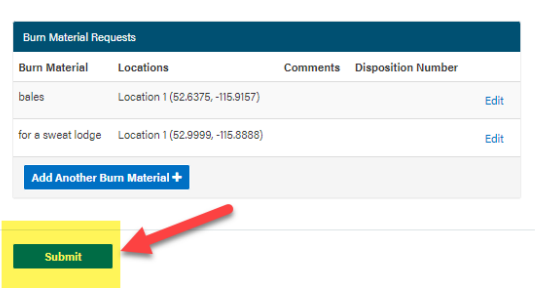

Upon submitting a request, you will return to the Fire Permit Portal home page.

## <span id="page-11-1"></span>**How to view a fire permit request**

The status of submitted fire permit requests can be viewed from the home page in the Fire Permit Requests table.

#### <span id="page-11-2"></span>**Active**

An "Active" state means that these permits have been approved and are currently active. This is the first tab listed left to right. These requests will display with active permit number and show as approved. The request number, indicated in blue, can be clicked to show more information including the permit itself.

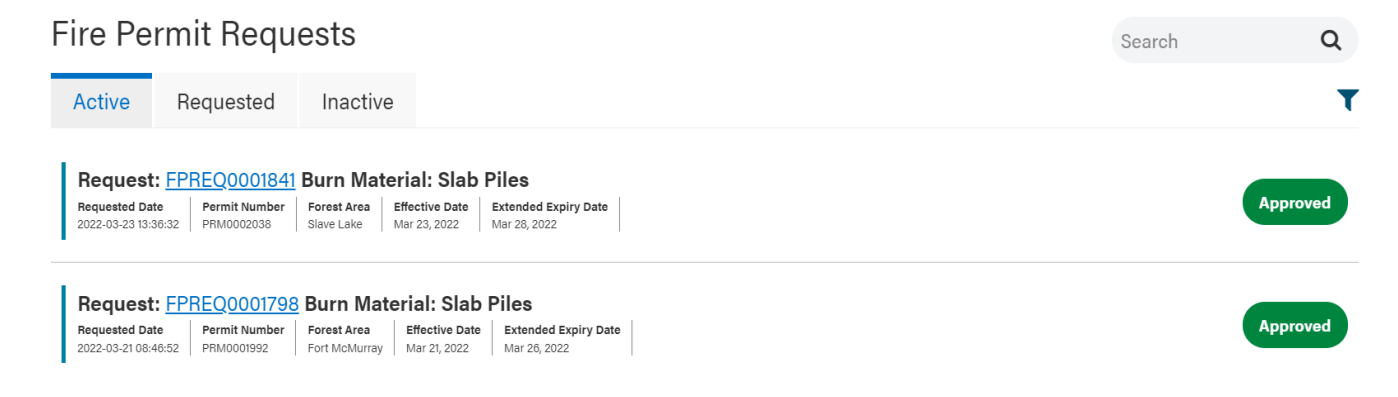

#### <span id="page-11-3"></span>**Requested**

A "Requested" state means that these permits have yet to be reviewed and are awaiting action. This is the second tab listed left to right. These requests will show the permit as requested and pending. At this stage, by clicking the request number you have the ability to add more locations or attachments, or you can withdraw the request if it is no longer required.

# **Fire Permit Requests**

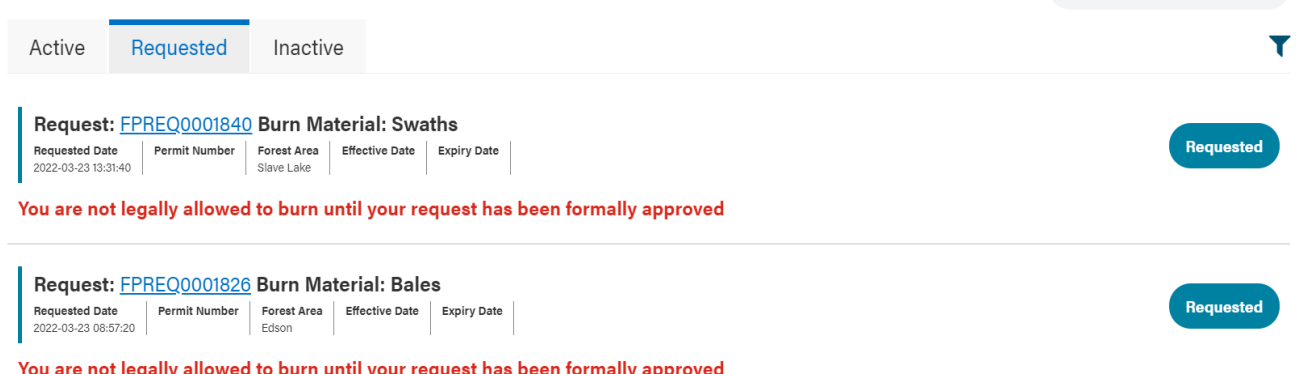

#### <span id="page-12-0"></span>**Inactive**

An "Inactive" state could be as a result of a variety of things. A permit could be denied, cancelled, withdrawn or expired. This is the third tab listed left to right. More information will be displayed by selecting the request number.

## <span id="page-12-1"></span>**Email notifications**

The Fire Permit system will automatically send email notifications for the following events related to a fire permit request if an email address was entered.

- Request has been received (for those submitting requests via the public portal)
- Request has been withdrawn
- Permit has been denied
- Permit has been approved, with an attached PDF fire permit
- Permit has been cancelled
- Permit will expire in three days
- Permit has been suspended (to be used in the event of a Fire Control Order)
- Permit has been reinstated (after a Fire Control Order is lifted)
- Permit has been extended or updated

Not all permit holders will receive all of the email notifications. The majority of permit holders will receive three: *request received, permit approved* and *permit will expire in three days*.

 $\alpha$ 

Search

# <span id="page-13-0"></span>**Further questions**

For questions and concerns regarding MADI or MADI-B please call 1-844-643-2789 or visit th[e Common Questions](https://account.alberta.ca/common-questions) page.

For questions and concerns about using the Fire Permit Request Portal, call 1-866-FYI-FIRE (394-3473) and select option four.

For information on fire bans, restrictions and advisories call 1-866-FYI-FIRE (394-3473) and select option two or visit [albertafirebans.ca.](https://www.albertafirebans.ca/)

For more information about Alberta Wildfire, visit our website: [wildfire.alberta.ca/](https://wildfire.alberta.ca/)

For questions about your fire permit, please contact your local Forest Area. You can also call 310-0000 (toll free within Alberta).

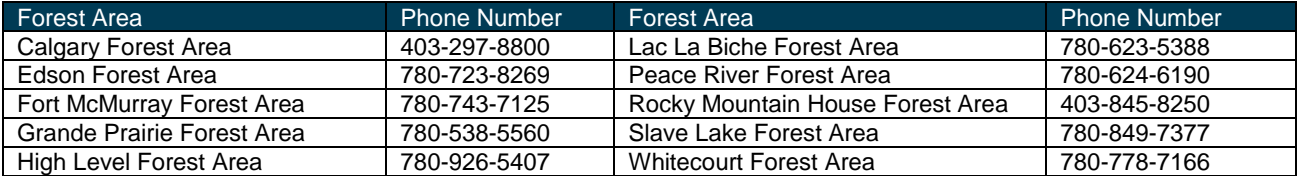